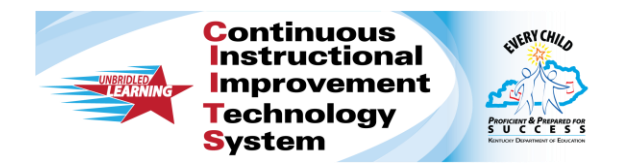

## How to Log in to CIITS

Kentucky educators must log in to access CIITS. At this time, only users with a valid e-mail address in Infinite Campus may log in.\*

## Obtain a Username and Password

The first time you log in you will need to obtain a username and password.

1. Direct your browser to [https://ciits.kyschools.us.](https://ciits.kyschools.us/) Make sure pop-up windows are enabled for your browser. You may wish to bookmark this page for easier access later.

Powered by:<br> **A** schoolnet<sup>®</sup>

 $e$  https://ciits.kyschools.us

2. The login screen appears. Click the link to retrieve your username and password.

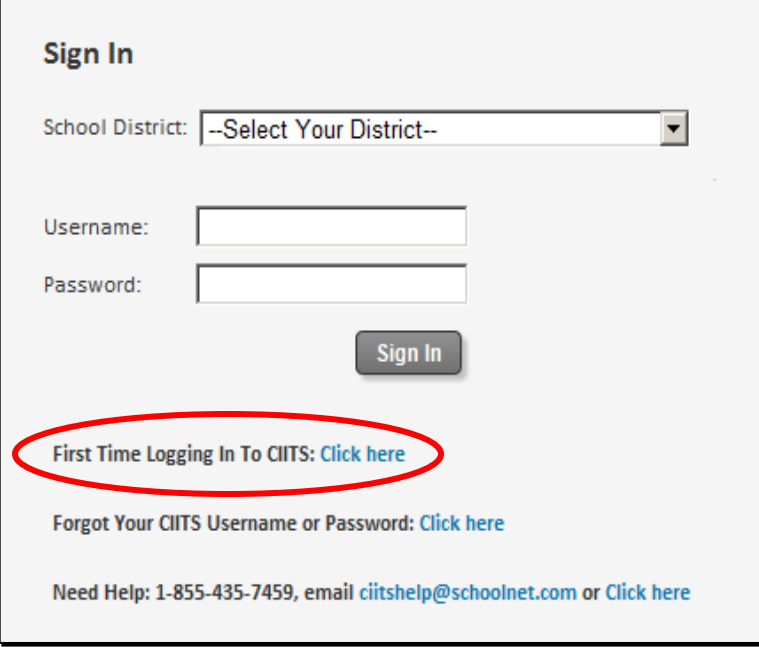

\* Information in CIITS is updated from Infinite Campus weekly, so there could be up to a seven day delay before IC changes appear in CIITS

3. This link directs users to the page shown below. Enter your school e-mail address to receive your username and password by e-mail.

Please enter your email address and click OK to receive a new. temporary password: Email address: jane.doe@district.kyschoo If you do not receive an email with password information. then the email address you provided was not found in our system. Please check the address and re-enter it if needed. If the problem persists, please contact us: • by phone at 1-855-435-7459 • by email If your e-mail is not accepted, verify with your district KSIS or CIITS Technical Point of Contact that you are set up in Infinite Campus correctly.\* If you do not receive an e-mail within a few minutes, check your spam folder. 4. In the e-mail you receive, click the link to activate your temporary

- 5. Enter the following and click Sign In:
	- Select your district from the drop-down menu. (The district selection will "stick" for future visits.)
	- Username
	- **Temporary Password that was e-mailed to you**

password and proceed with the login process.

- 6. Accept the Acceptable Use Policy. You also will be required to change the password on first login. It must be alphanumeric with at least one letter and one number, between 6-12 characters.
- 7. If you work in multiple districts, request credentials for each. If you need to access information in another district, you will need to log out and then back in to that district using credentials for that district.
- 8. The next time you log in, enter your user name (work e-mail address) and the password you selected.

Copyright © 2011 Schoolnet, Inc. All rights reserved.